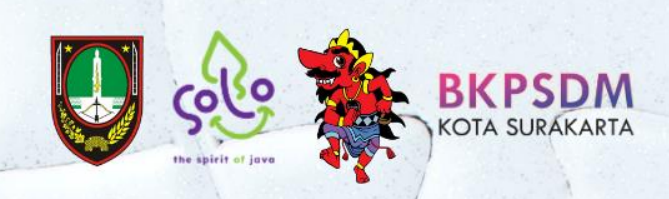

# Manual Book PENYUSUNAN KEBUTUHAN PEGAWAI

di Lingkungan Pemerintah **Kota Surakarta Tahun 2023** 

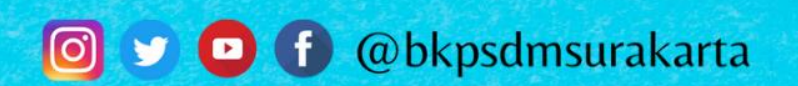

# **MANUAL BOOK**

# **APLIKASI PERENCANAAN KEBUTUHAN PEGAWAI**

1. Masuk ke alamat website: kepegawaian.surakarta.go.id, lalu pilih menu "PORTAL".

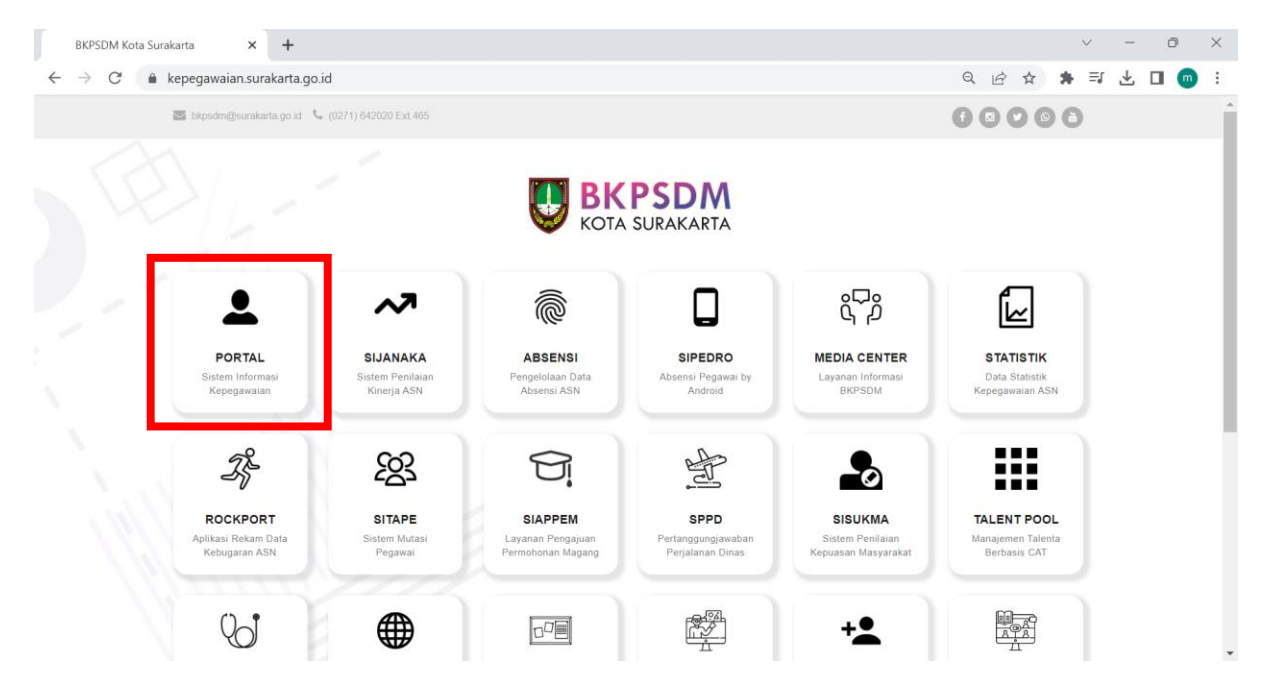

2. Lalu masuk pada menu **Organisasi Satker** → **Perencanaan Kebutuhan Pegawai.** 

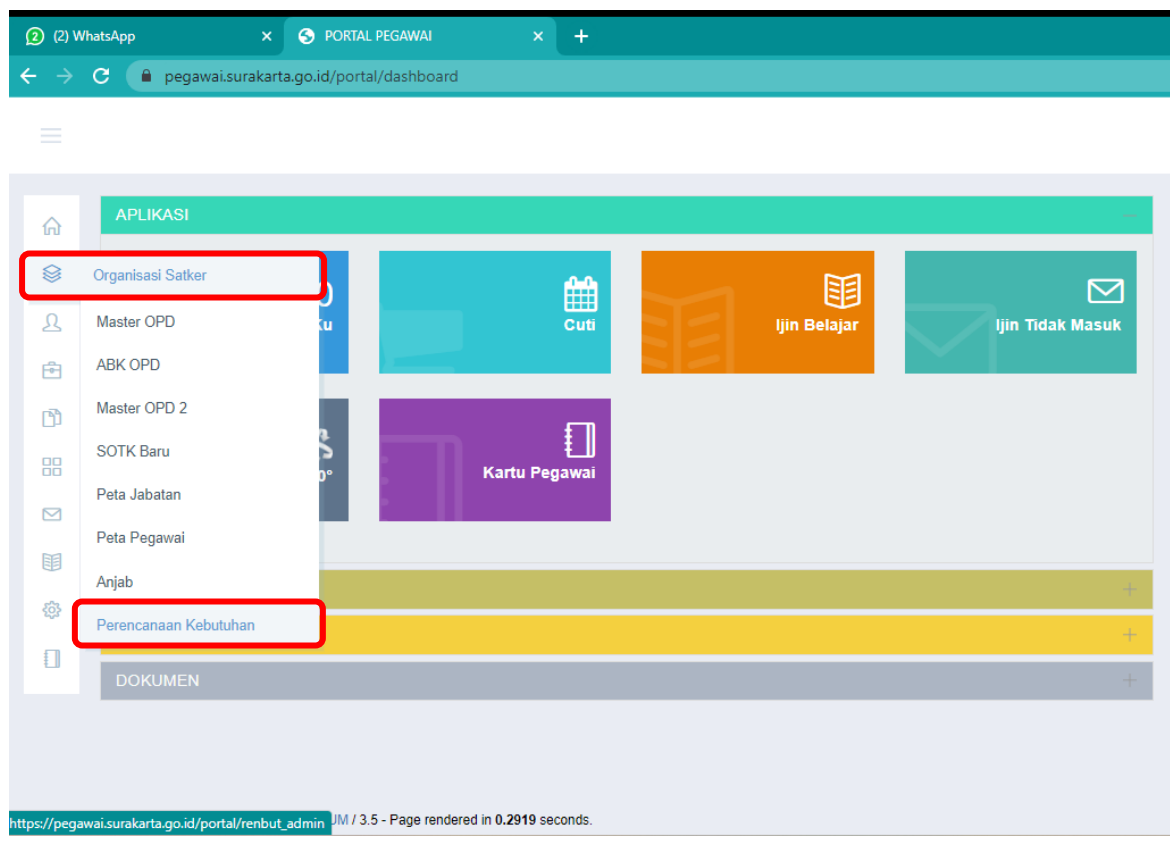

1. Pilih tab **Non ASN Existing**, lalu pilih nama **Satuan Kerja**, klik tombol **Tampilkan.**

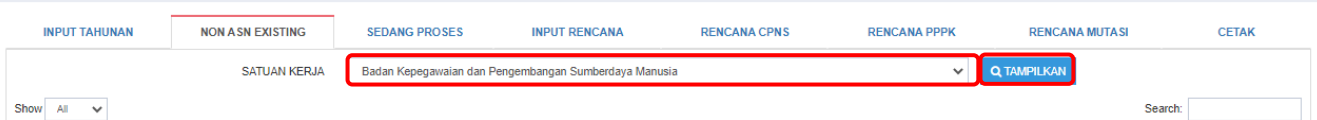

Lalu akan muncul tabel seperti di bawah ini. Pada fitur **Show**, pilih **All** untuk menampilkan semua jabatan pada OPD.

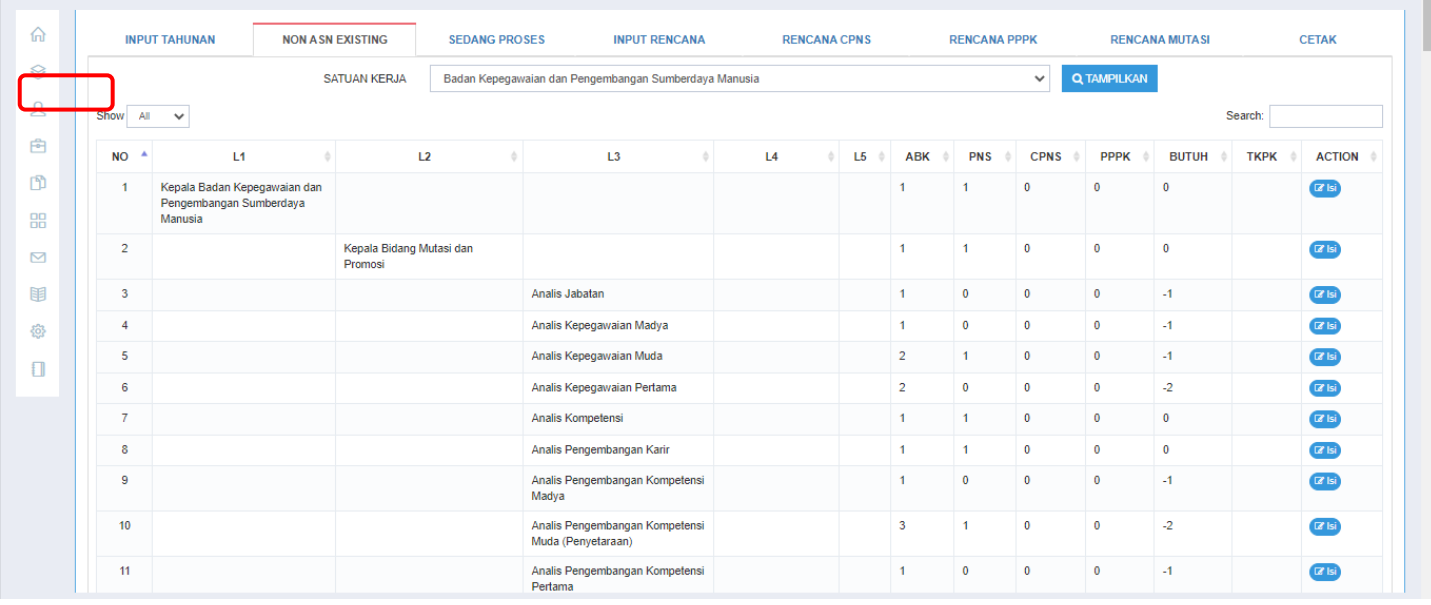

2. Pilih jabatan yang terisi oleh Non ASN(TKPK/BLUD). Lalu pada kolom **Action**, klik tombol **Isi GB**.

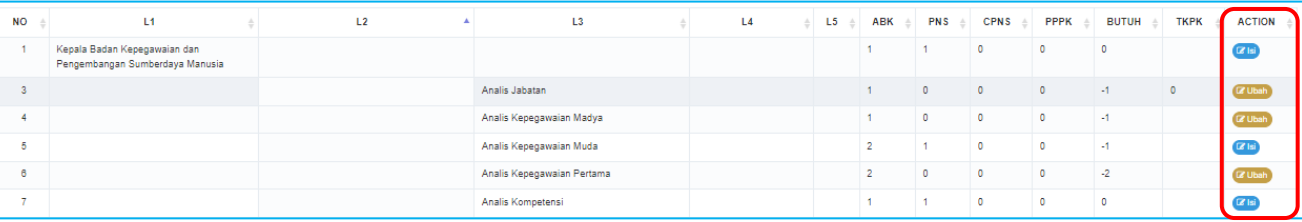

# 3. Lalu, isikan jumlah existing TKPK, klik **Simpan.**

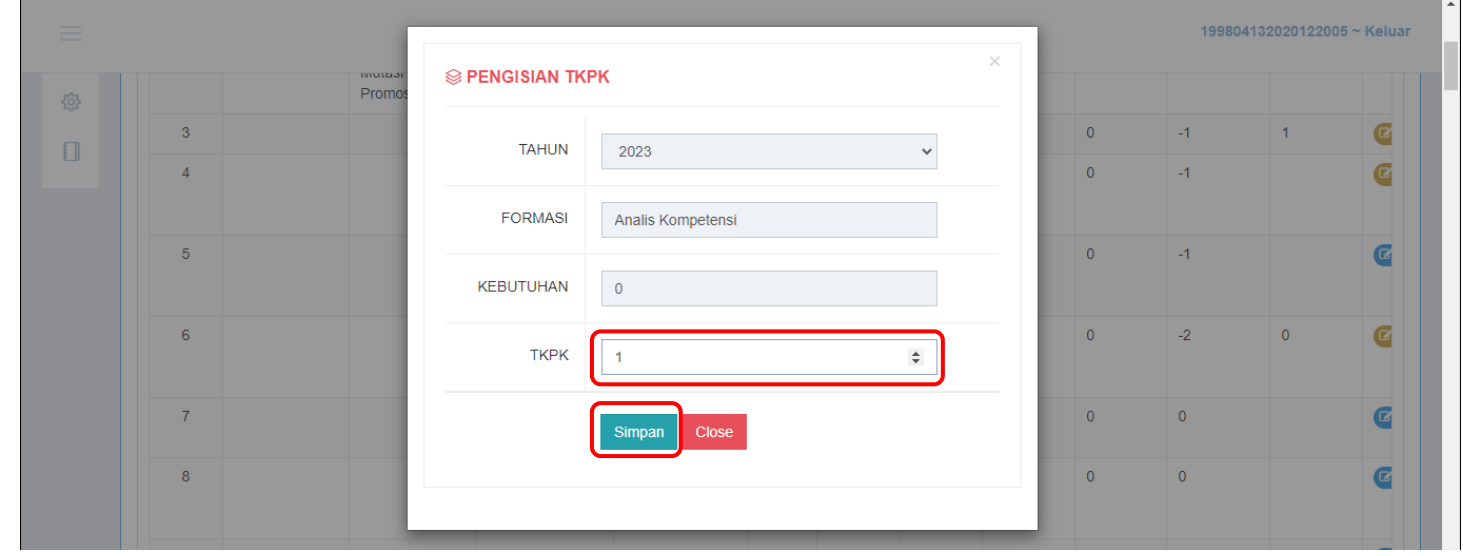

4. Lalu jumlah existing TKPK akan muncul pada kolom TKPK.

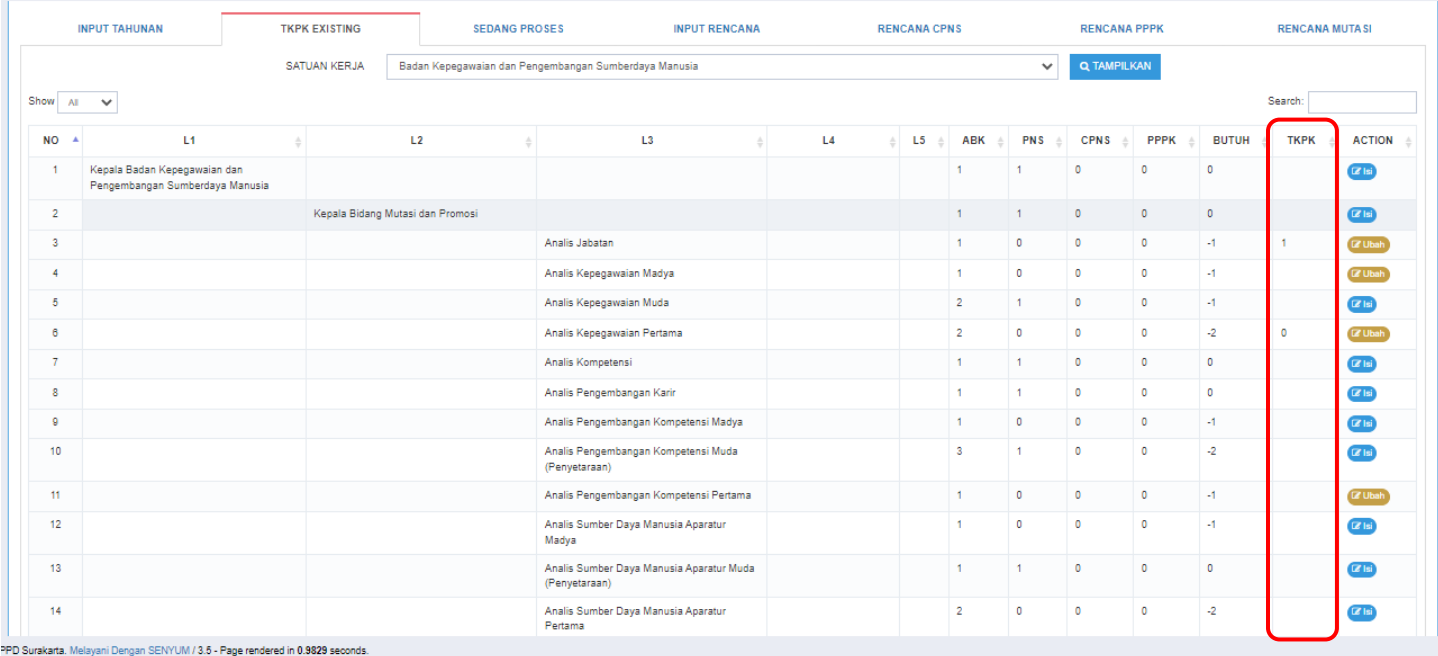

5. Setelah menginput existing TKPK, lalu masuk pada tab **Sedang Proses.** Pilih nama Satuan Kerja, lalu klik **Tampilkan.**

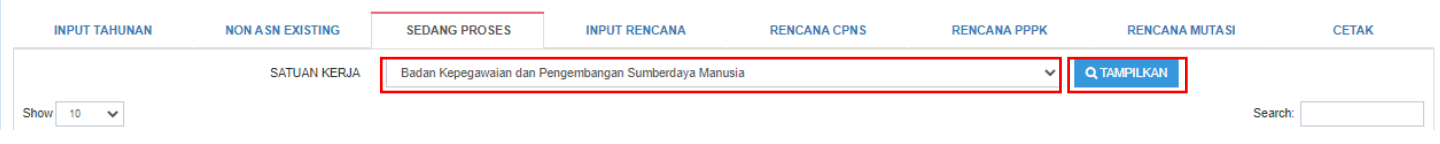

Lalu akan muncul tabel seperti di bawah ini.

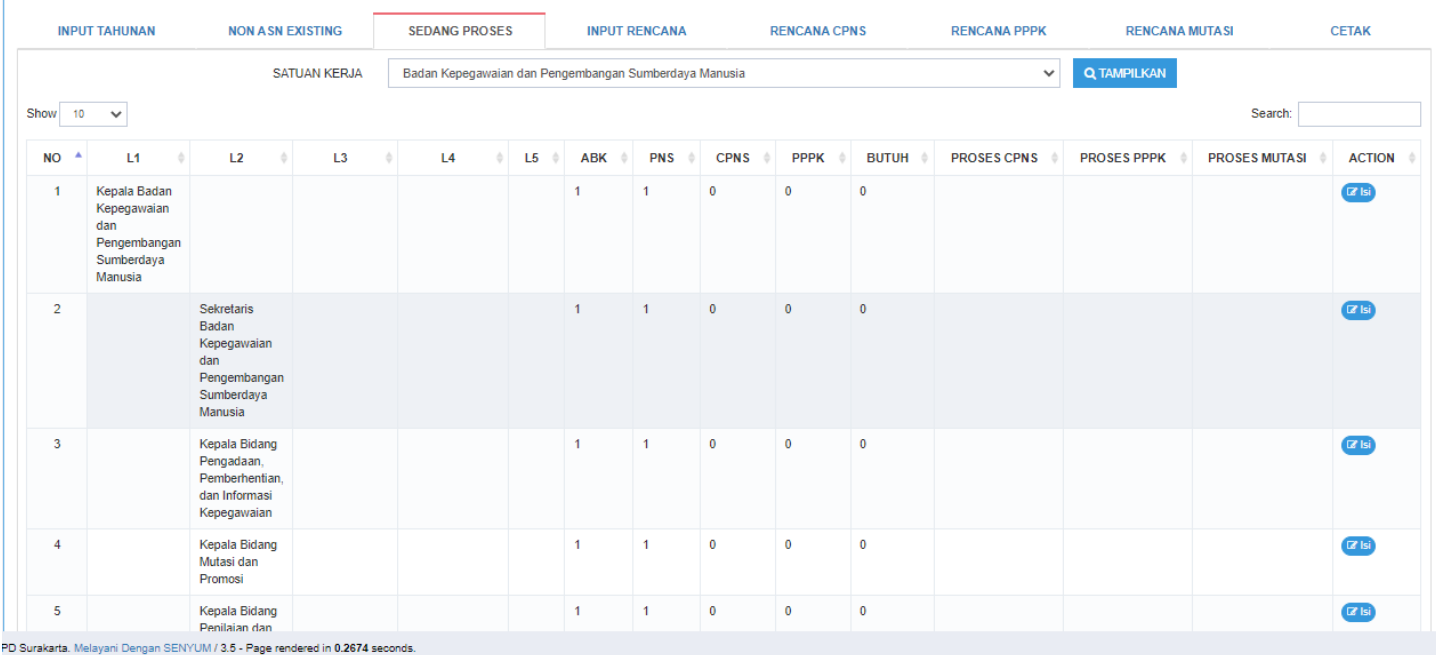

Inputkan jumlah ASN yang sedang dalam proses seleksi/proses penempatan sesuai dengan jenis formasi.

![](_page_4_Picture_28.jpeg)

6. Setelah menginput Tab **Sedang Proses,** masuk pada tab **Input Rencana,** lalu pilih nama **Satuan Kerja**, klik tombol **Tampilkan.** 

![](_page_5_Picture_95.jpeg)

### 7. Perhatikan kolom- kolom pada tabel tersebut.

![](_page_5_Picture_96.jpeg)

# • Kolom yang tampil otomatis dari sistem :

- a. ABK : jumlah ABK berdasarkan SK ABK
- b. PNS : jumlah existing PNS
- c. CPNS : jumlah existing CPNS
- d. PPPK : jumlah existing PPPK
- e. BUTUH : hasil penghitungan sisa kebutuhan pegawai
- f. SEDANG PROSES : jumlah ASN sedang dalam proses seleksi
- g. NON ASN : jumlah TKPK berdasarkan inputan pada tab **NON ASN Existing**
- Kolom yang tampil berdasarkan inputan user :
	- a. USUL CPNS : jumlah usulan CPNS

 $\mathbb{R}^2$ 

- b. USUL PPPK : jumlah usulan PPPK
- c. USUL MUTASI : jumlah usulan Mutasi dari Luar
- d. ACTION : fitur untuk mengubah jumlah usulan
- 8. Pada kolom **Butuh** muncul jumlah yang bisa diusulkan. Silahkan mengusulkan (pada kolom **action**) berdasarkan jenis jabatan yang tidak melebihi jumlah pada kolom **Butuh**. Apabila **Jabatan Fungsional Umum**, dapat mengusulkan melalui jenis **formasi CPNS / Mutasi Luar**. Sedangkan, **Jabatan Fungsional Tertentu**, dapat mengusulkan melalui jenis formasi **PPPK(Ahli Pertama/ Terampil) atau Mutasi Luar.**
- 9. Isikan usulan sesuai jenis formasi pada kolom CPNS/PPPK/Mutasi (sesuai dengan ketentuan point nomor 9). Lalu klik **Simpan.**

![](_page_6_Picture_91.jpeg)

![](_page_7_Picture_39.jpeg)

Hasil akan muncul pada kolom sesuai usul formasi (Contoh: Usul PPPK)

10. Untuk melihat rekapitulasi pengusulan masing-masing jenis formasi, dapat dilihat pada Tab **Rencana** sesuai jenis formasi.

![](_page_7_Picture_40.jpeg)

11. Silahkan mengunduh Rekapitulasi Pengusulan untuk dijadikan lampiran Permohonan Pengusulan Formasi ASN dengan cara klik **Cetak Usulan Per OPD**

![](_page_7_Picture_41.jpeg)